### 화상회의 처음 참여 처음 참여할 때 나오는 화면 설명

대한불교조계종 포교사단 1

### 들어가기 전에...

- 화상회의에 들어가지 않았던 컴퓨터나 컴퓨터를 포맷한 경우에 보십시오. (테스트를 완료한 지역단은 볼 필요 없습니다.)
- 설정들이 끝나서 화상회의에 참여하였다면 설정사항이 기억되어 다음부터는 바로 회의화면으로 들어갑니다.

## 회의 입장시..

#### 처음 화상회의를 하는 경우에는 다음과 같은 메시지가 나옵니다. '설치' 클릭하세요.

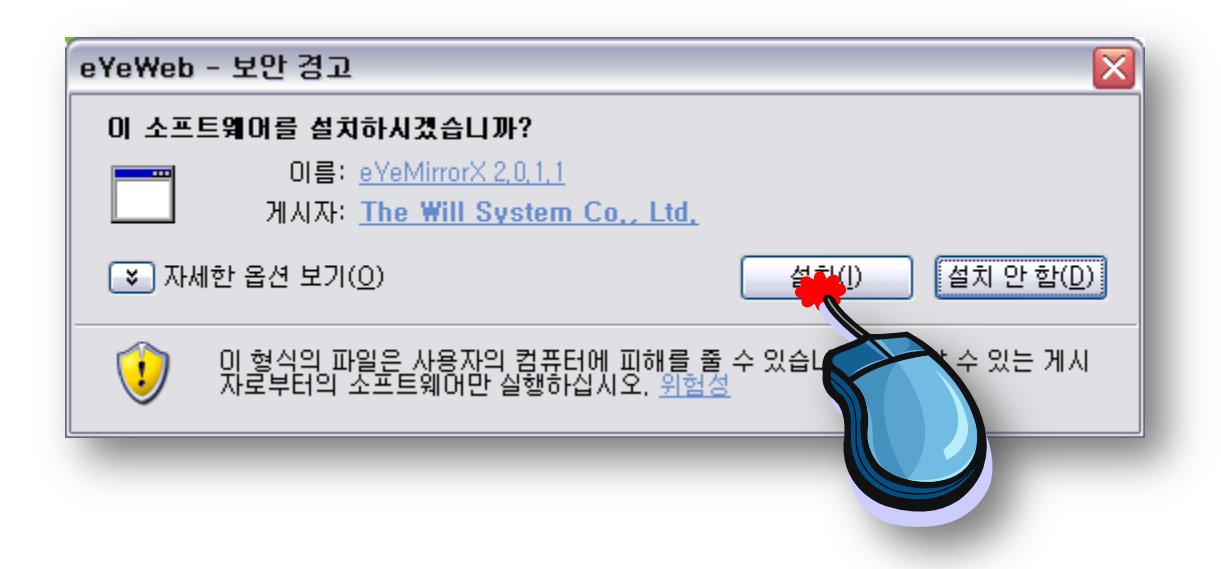

### 오디오 조절 마법사 처음 화상회의에 들어가는 컴퓨터라면 오디오 / 비디오 조절마법사가 나옵니다.

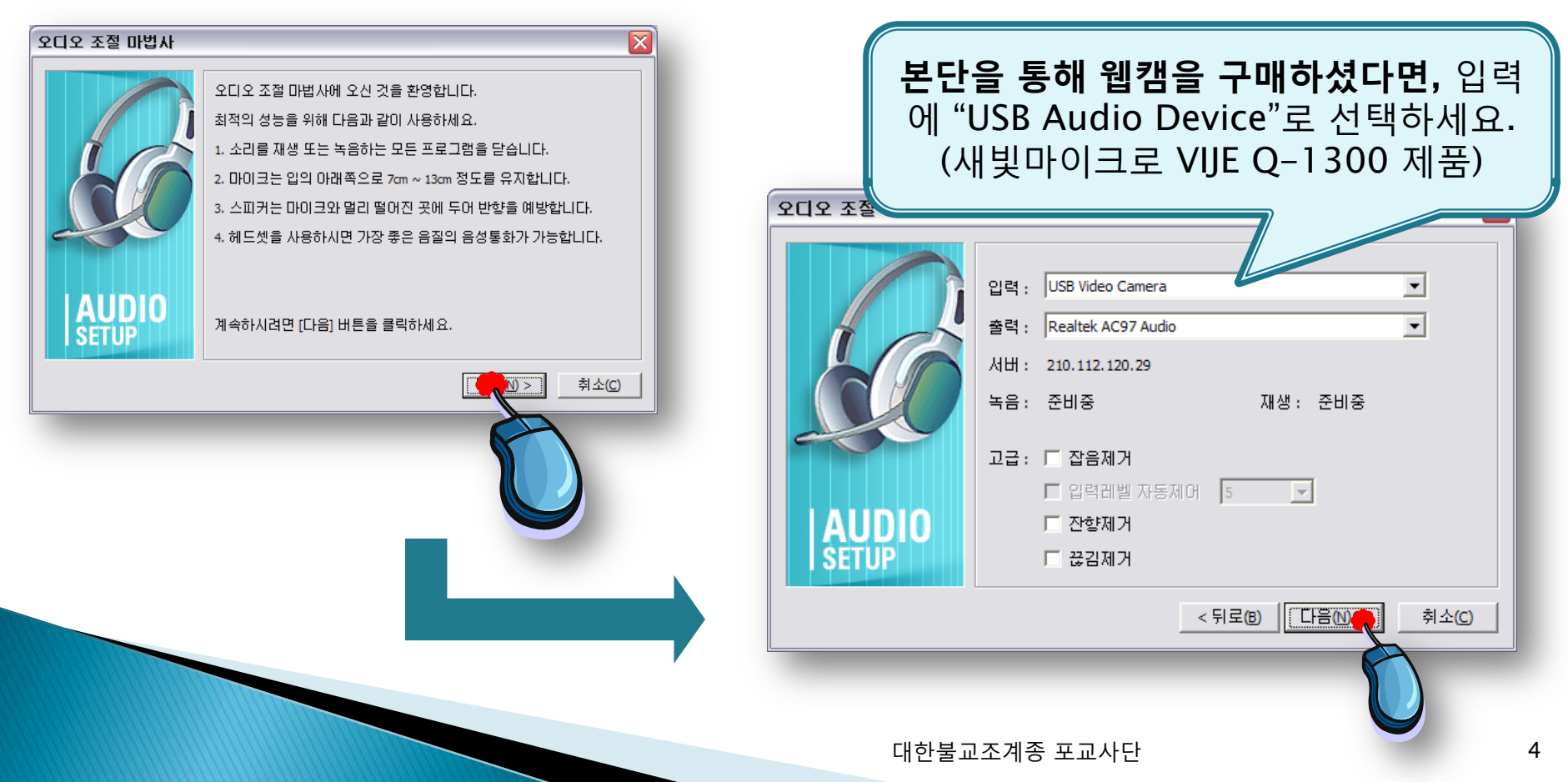

# 오디오 조절 마법사

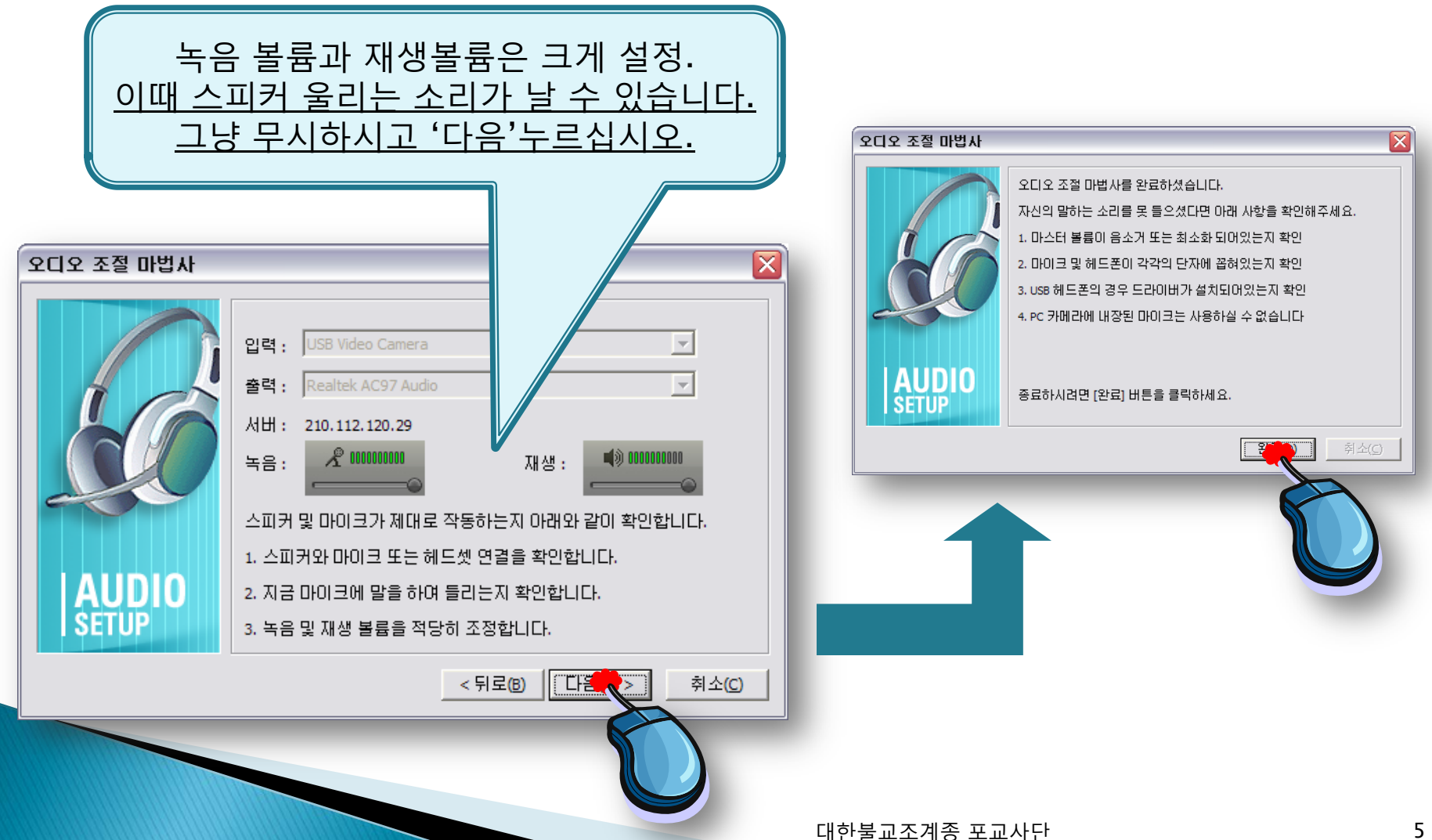

### 비디오 조절 마법사

 $\overline{\phantom{a}}$ 

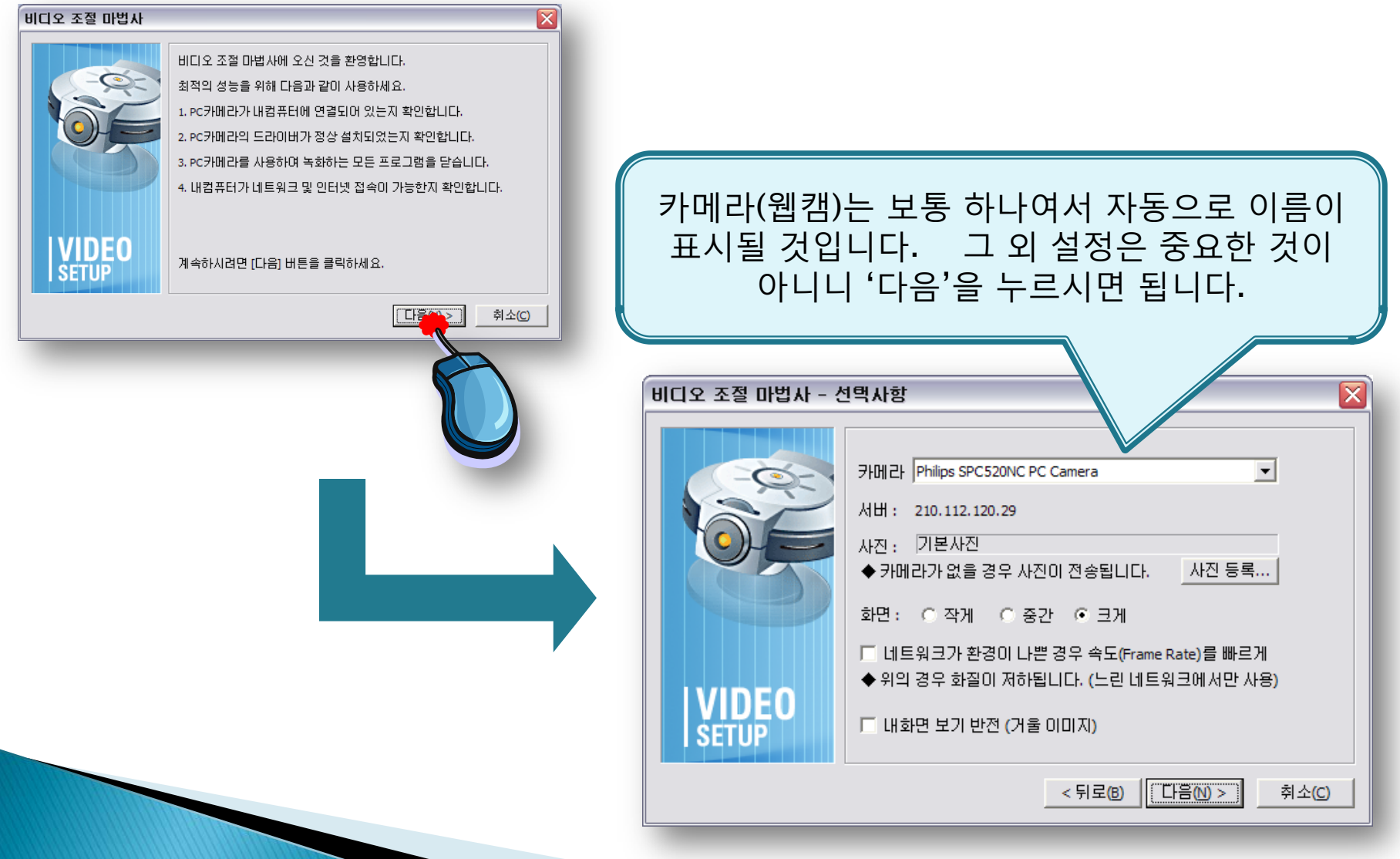

대한불교조계종 포교사단 7

 **[새빛마이크로](http://www.savitmicro.co.kr/deckard/VIJE_Q-1300/VIJE_Q-1300.exe)** [Q-1300](http://www.savitmicro.co.kr/deckard/VIJE_Q-1300/VIJE_Q-1300.exe) **[드라이버](http://www.savitmicro.co.kr/deckard/VIJE_Q-1300/VIJE_Q-1300.exe) [설치](http://www.savitmicro.co.kr/deckard/VIJE_Q-1300/VIJE_Q-1300.exe)** [http://www.savitmicro.co.kr/deckard/VIJE\\_Q-1300/VIJE\\_Q-1300.exe](http://www.savitmicro.co.kr/deckard/VIJE_Q-1300/VIJE_Q-1300.exe)

#### **본단을 통해 구매한 웹캠이 잘 안나오는 경우**, [아](http://www.savitmicro.co.kr/deckard/VIJE_Q-1300/VIJE_Q-1300.exe) 래 주소를 열어서(또는 주소복사) 드라이버 설치

#### 화면이 잘 나오는 지 확인하십시오.

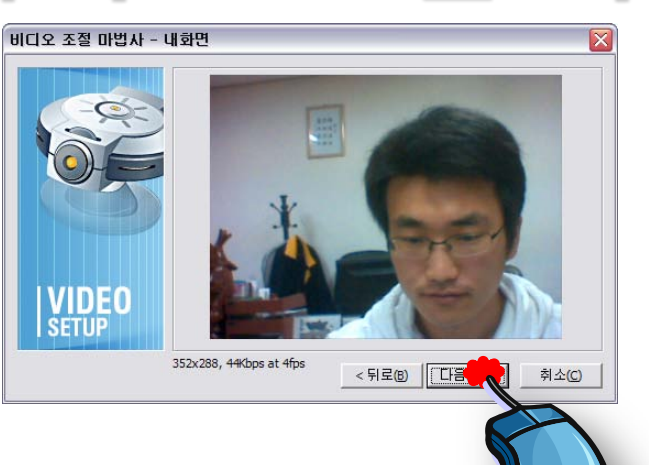

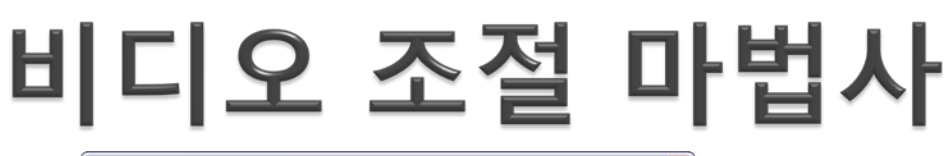

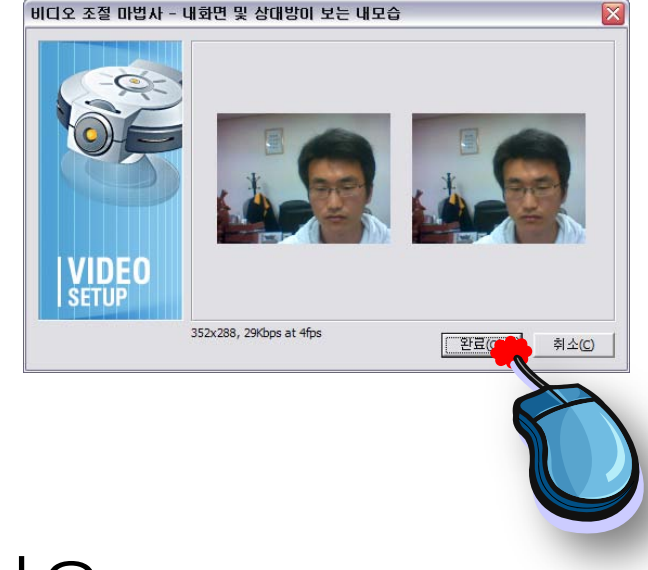

### 완료

#### 완료되었습니다.

#### ▶ 이상의 설정을 하시고도 문제있을 경우 본단으로 연락주십시오.